- Buka laman : spmb.pasca.unsoed.ac.id, klik menu "Pembuatan User Pendaftaran SPMB Pascasarjana"

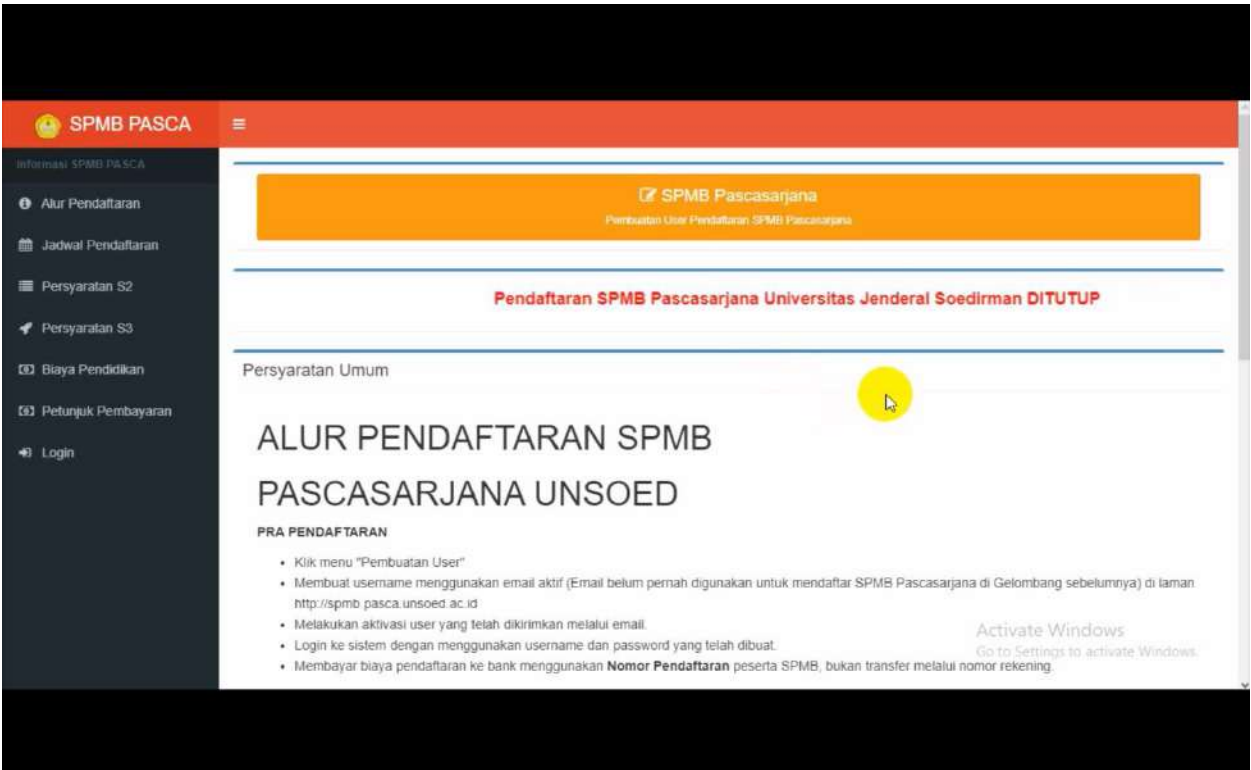

- Isi Email dan Nomor WA (Gunakan Email yang belum pernah digunakan untuk mendaftar di periode sebelumnya)

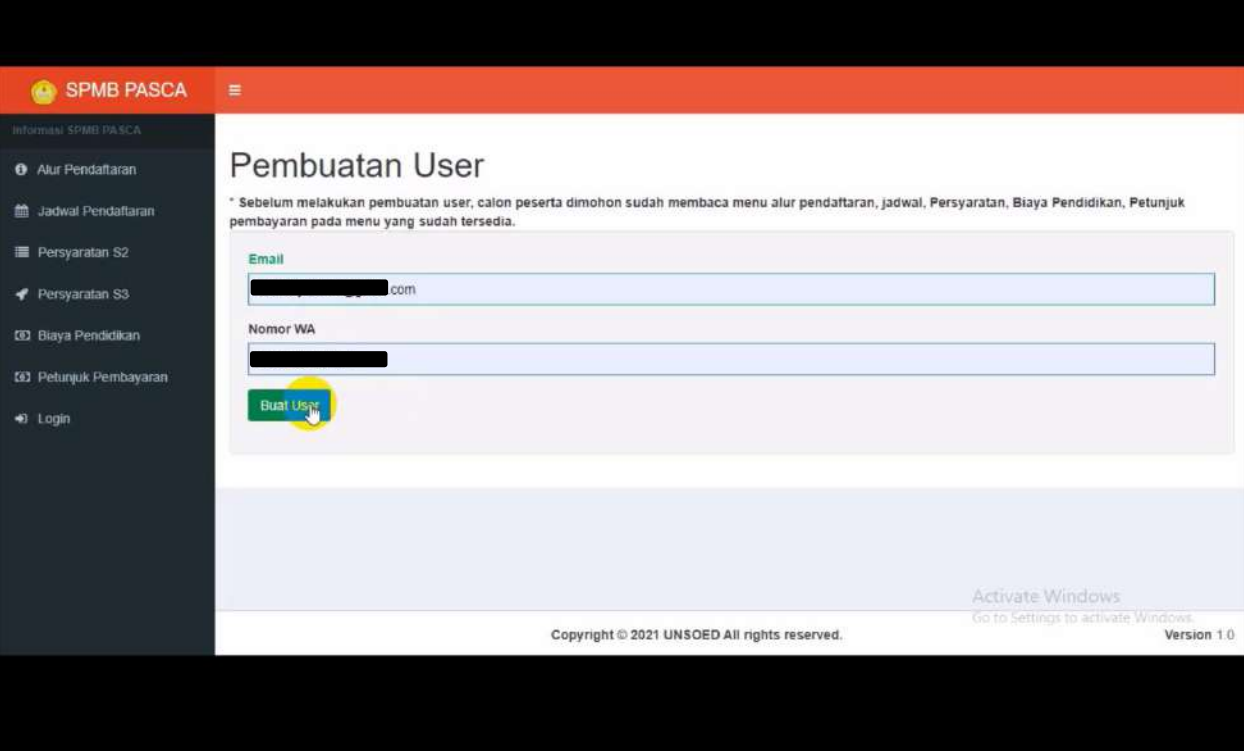

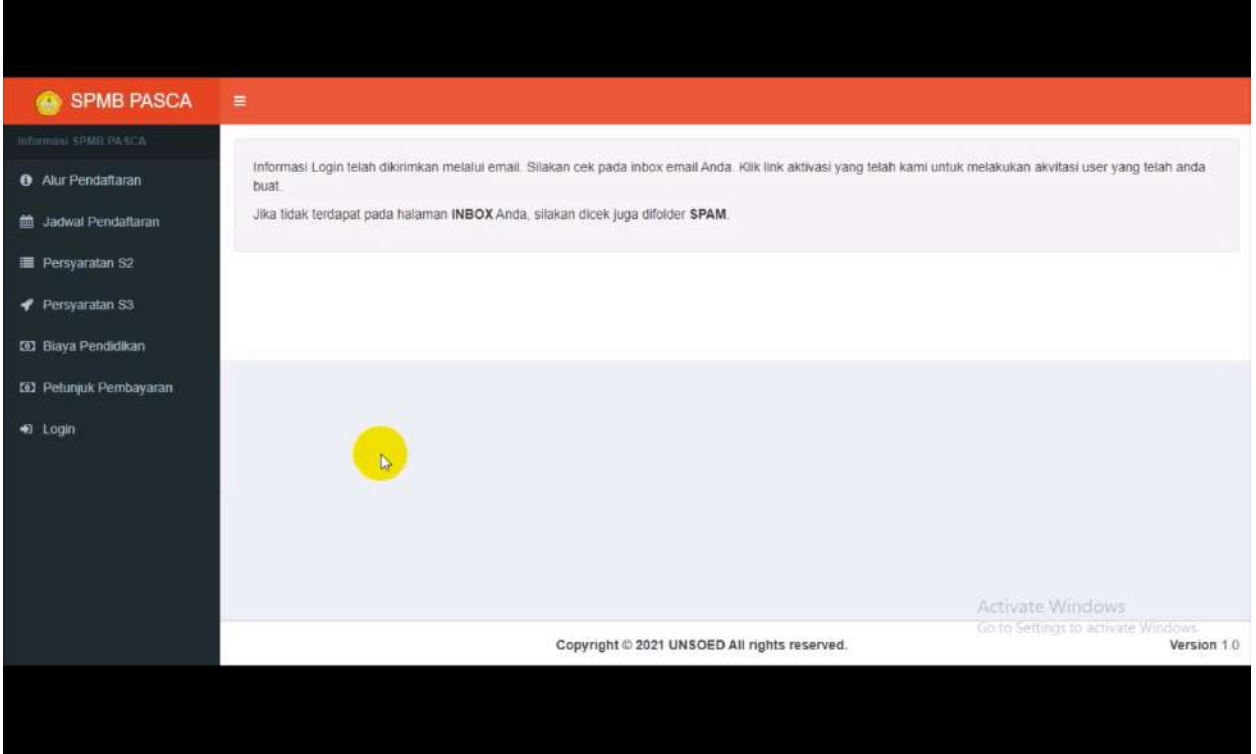

- Cek kotak masuk di email, email tentang aktivasi user, klik link aktivasi, kemudian login menggunakan akun dan password yang ada di email.

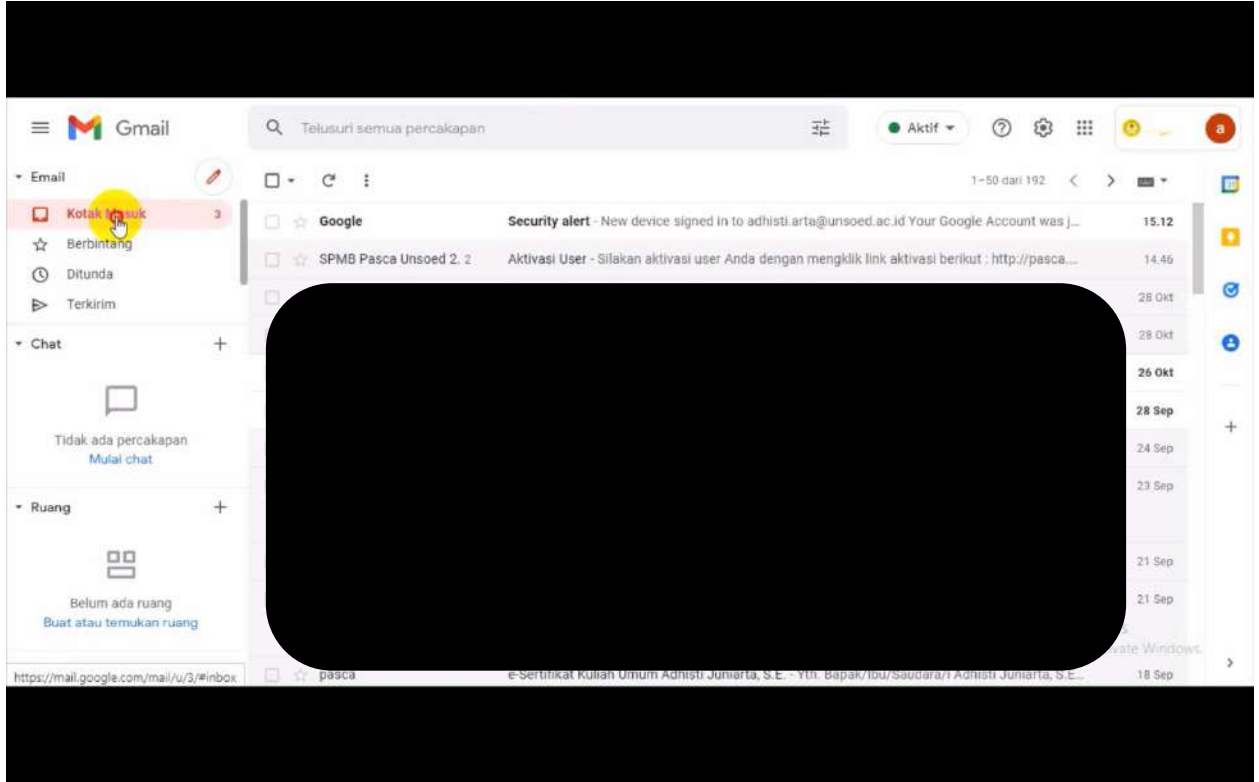

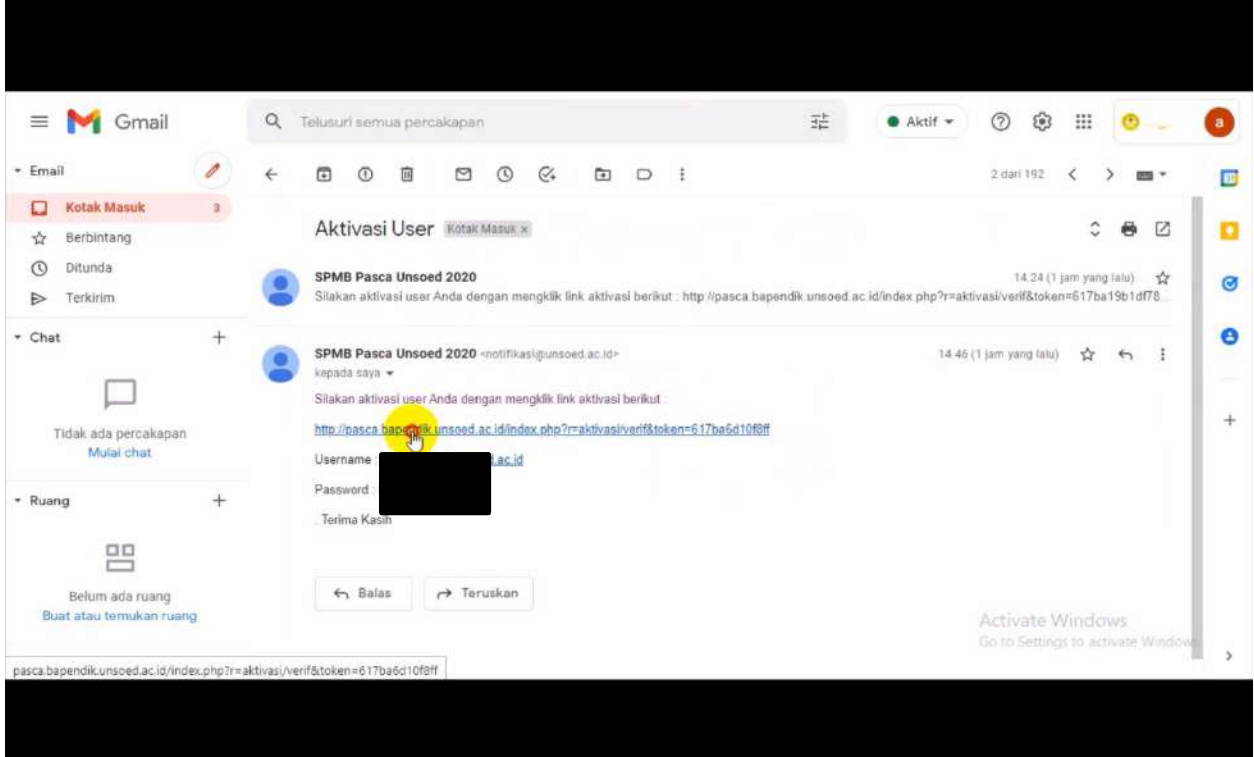

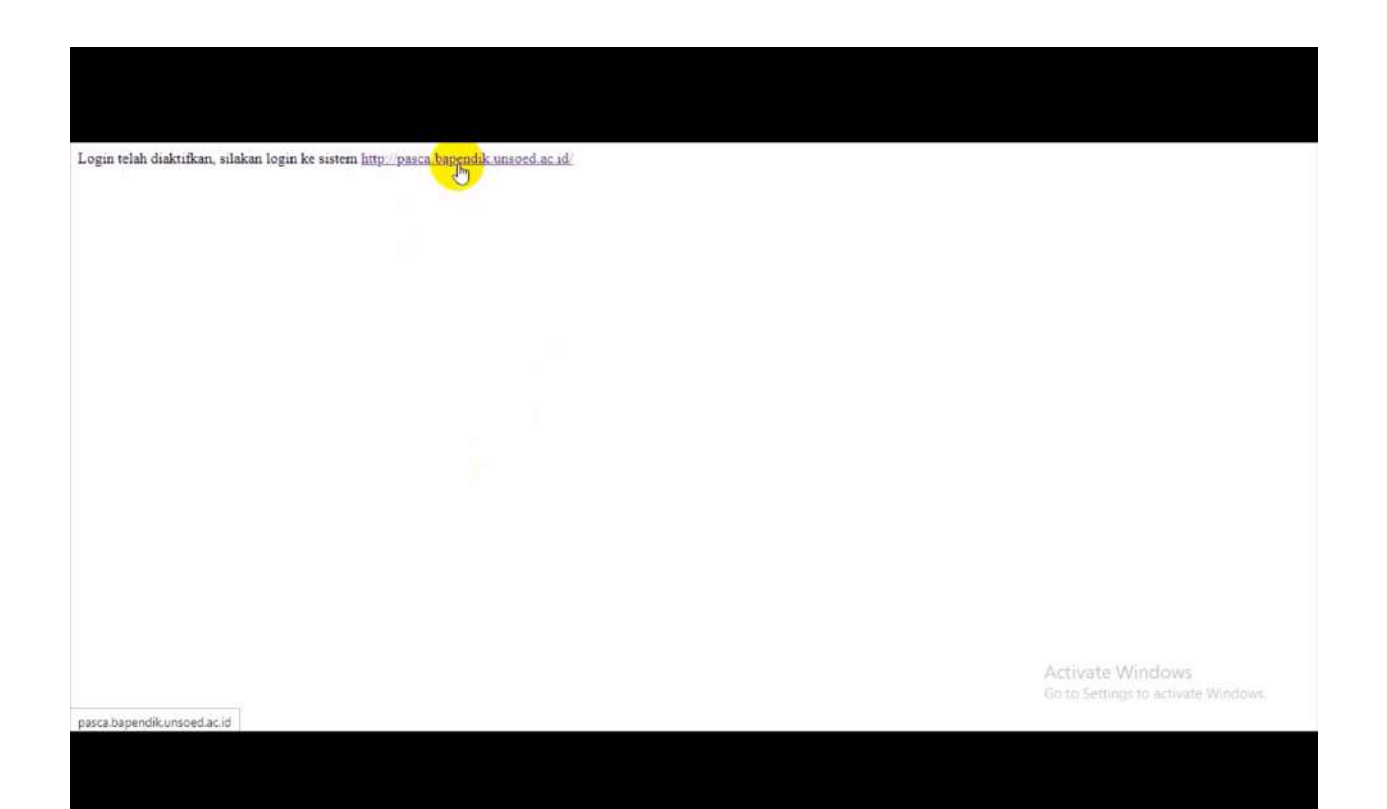

- Klik menu "login", kemudian masukan username dan password, kemudian "sign in"

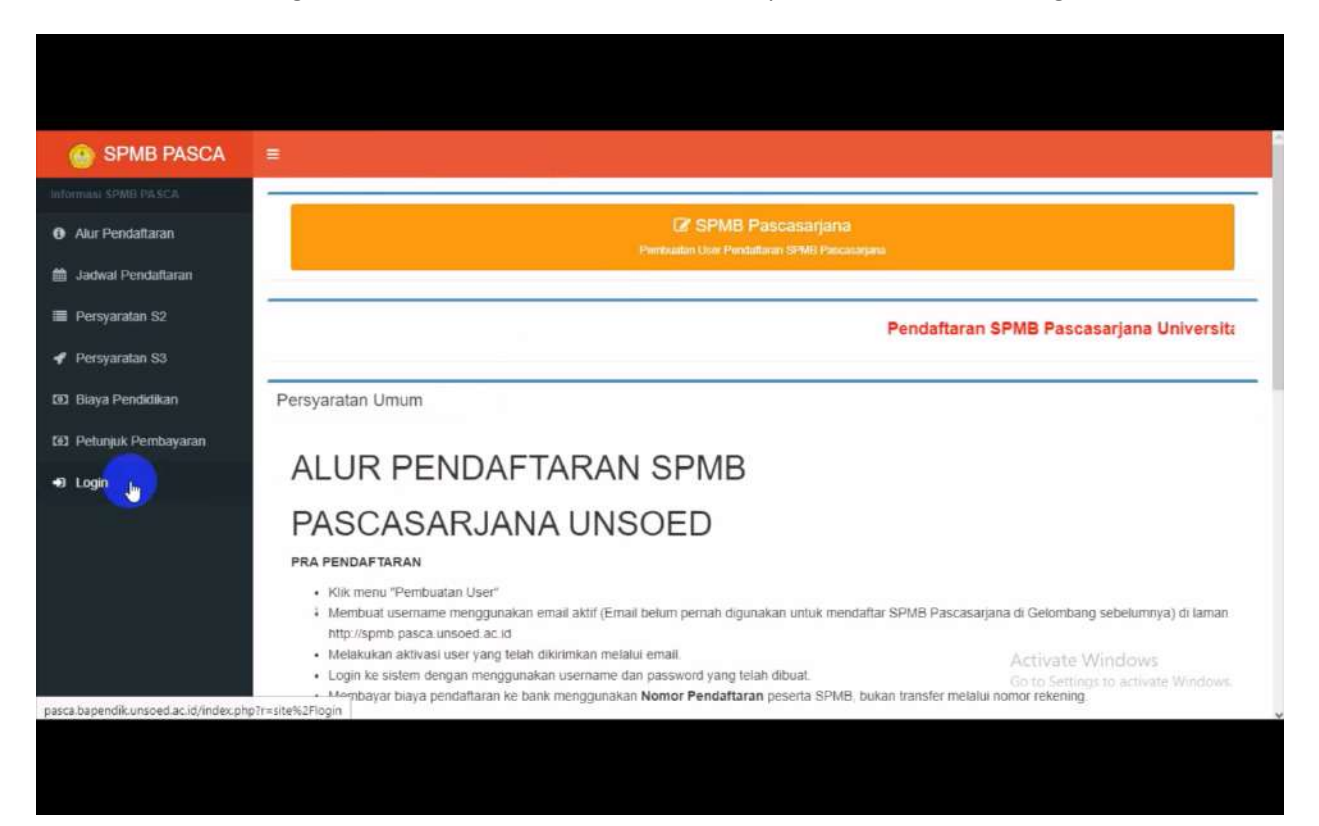

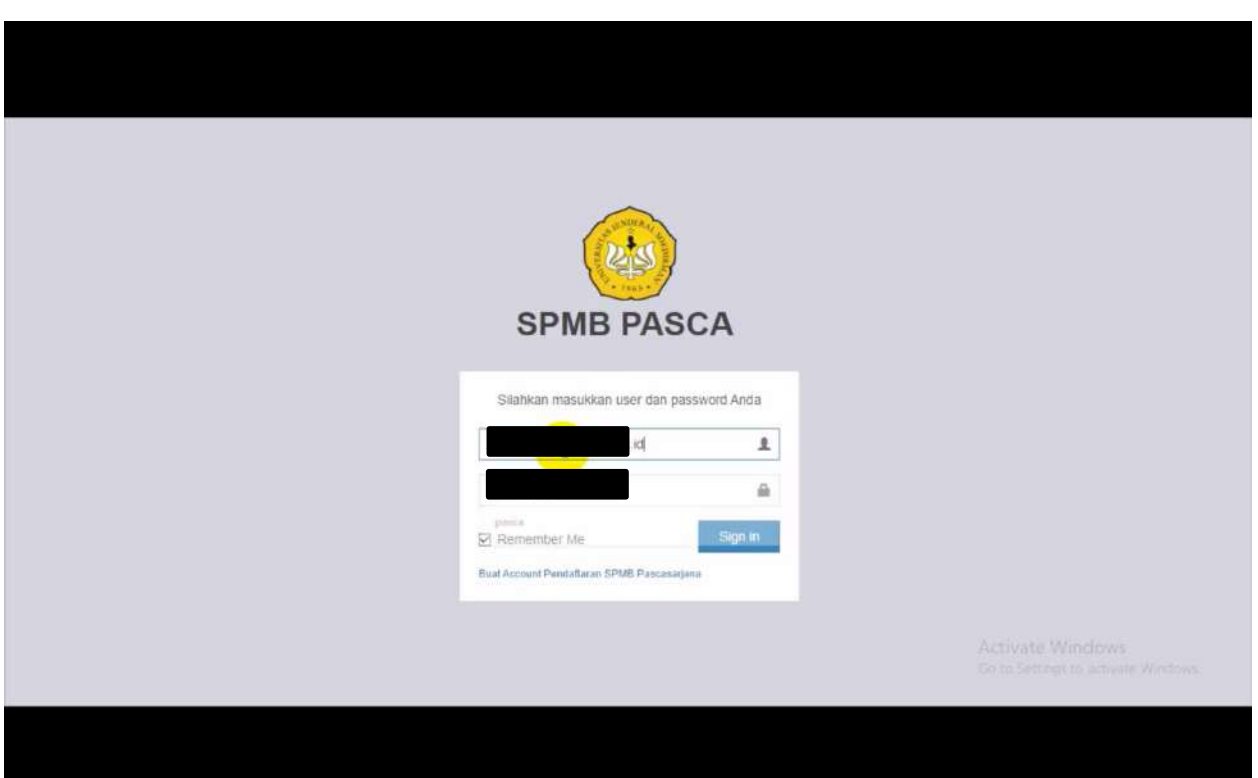

- Silahkan pilih jenjang, kemudian mengisi program studi, biodata dan cetak pengantar bank

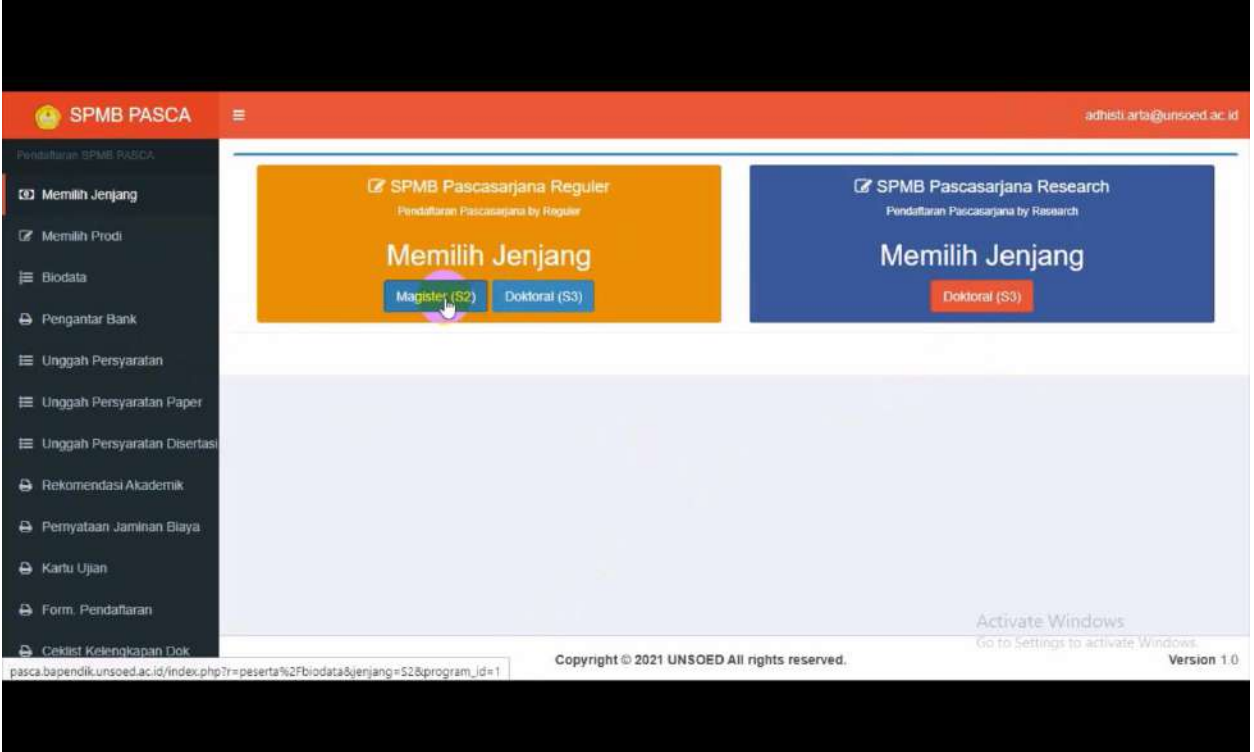

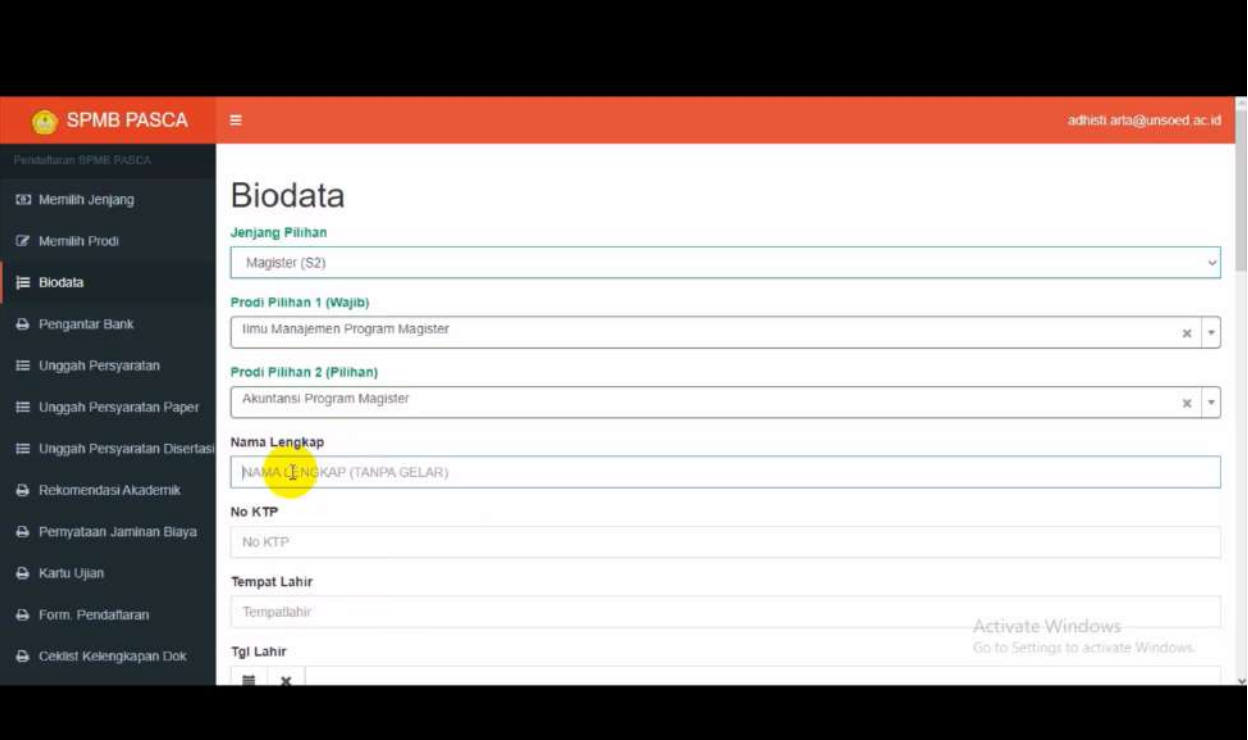

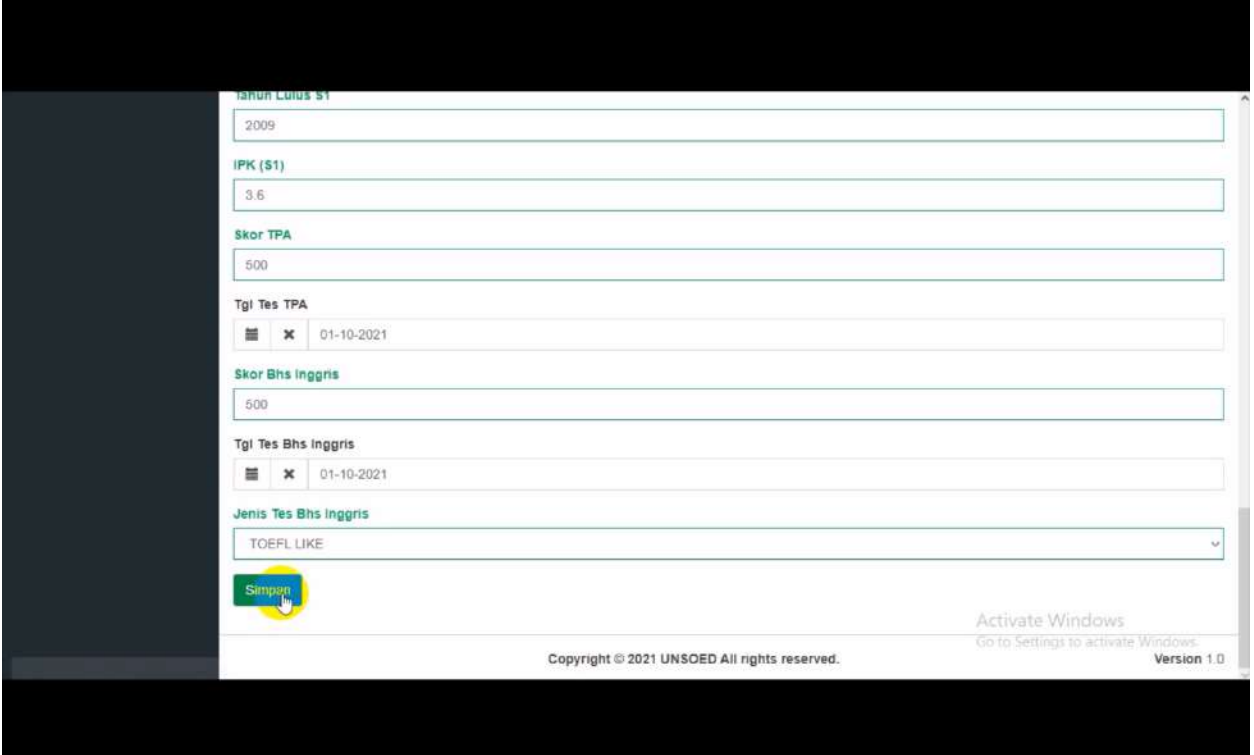

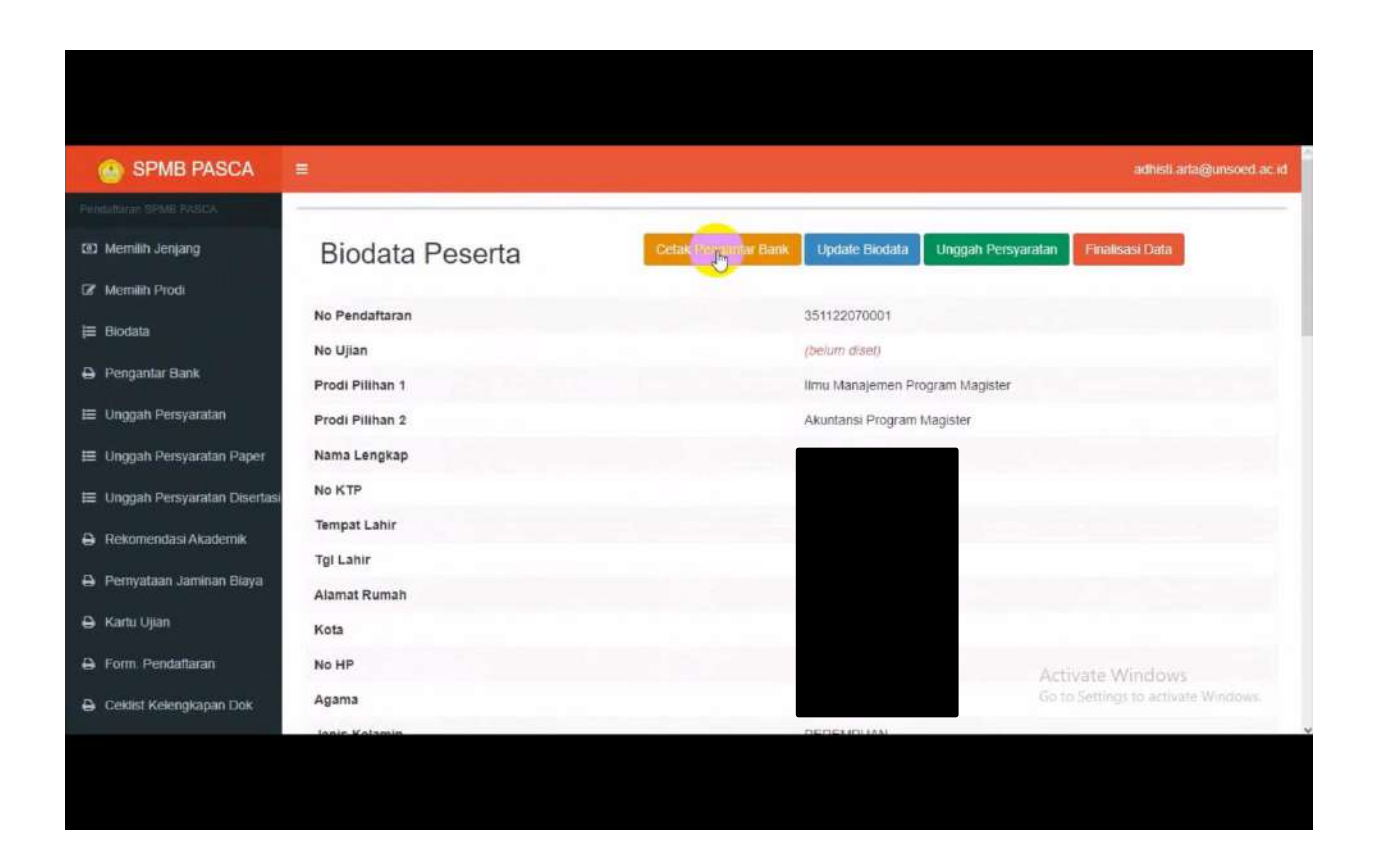

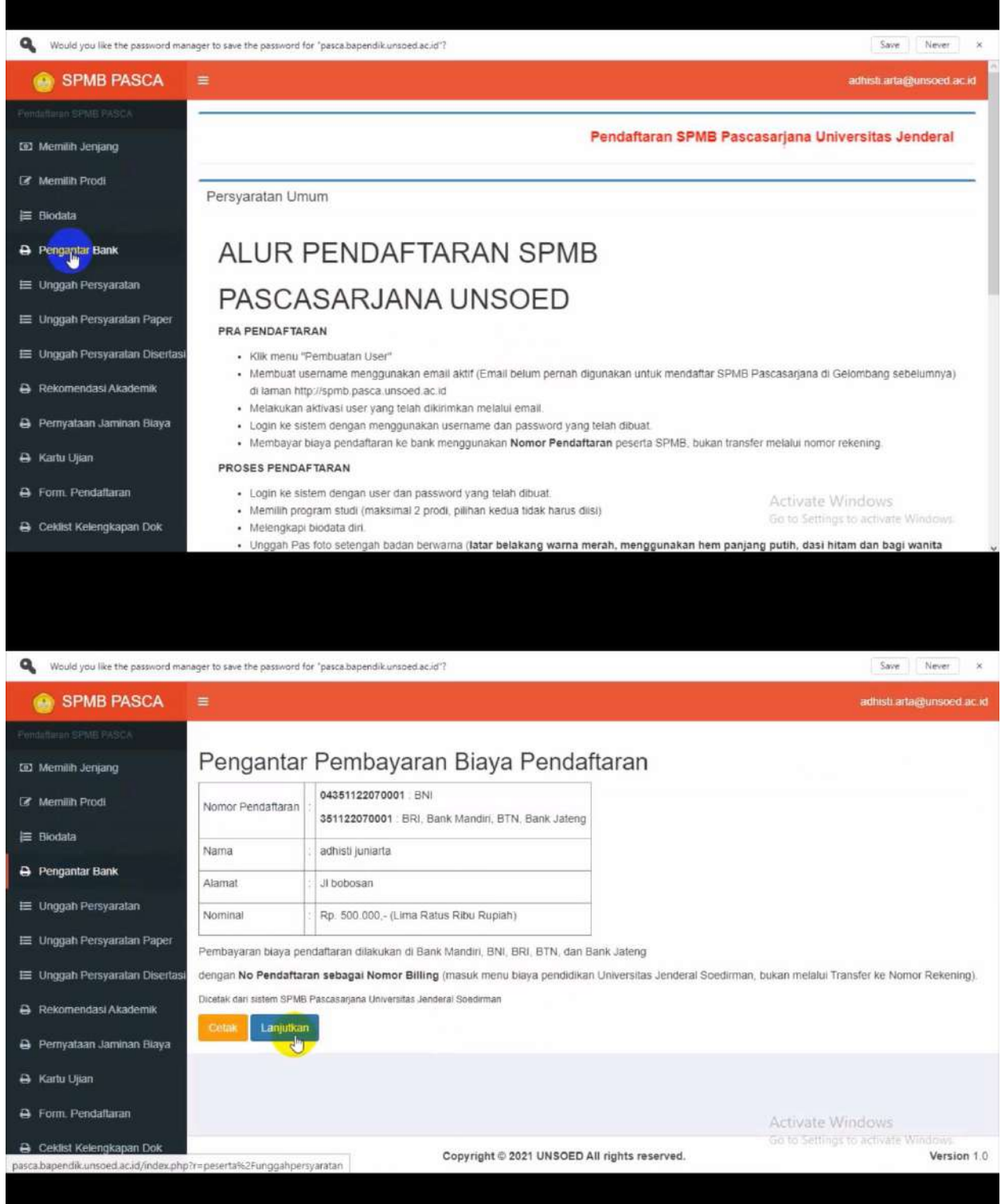

г

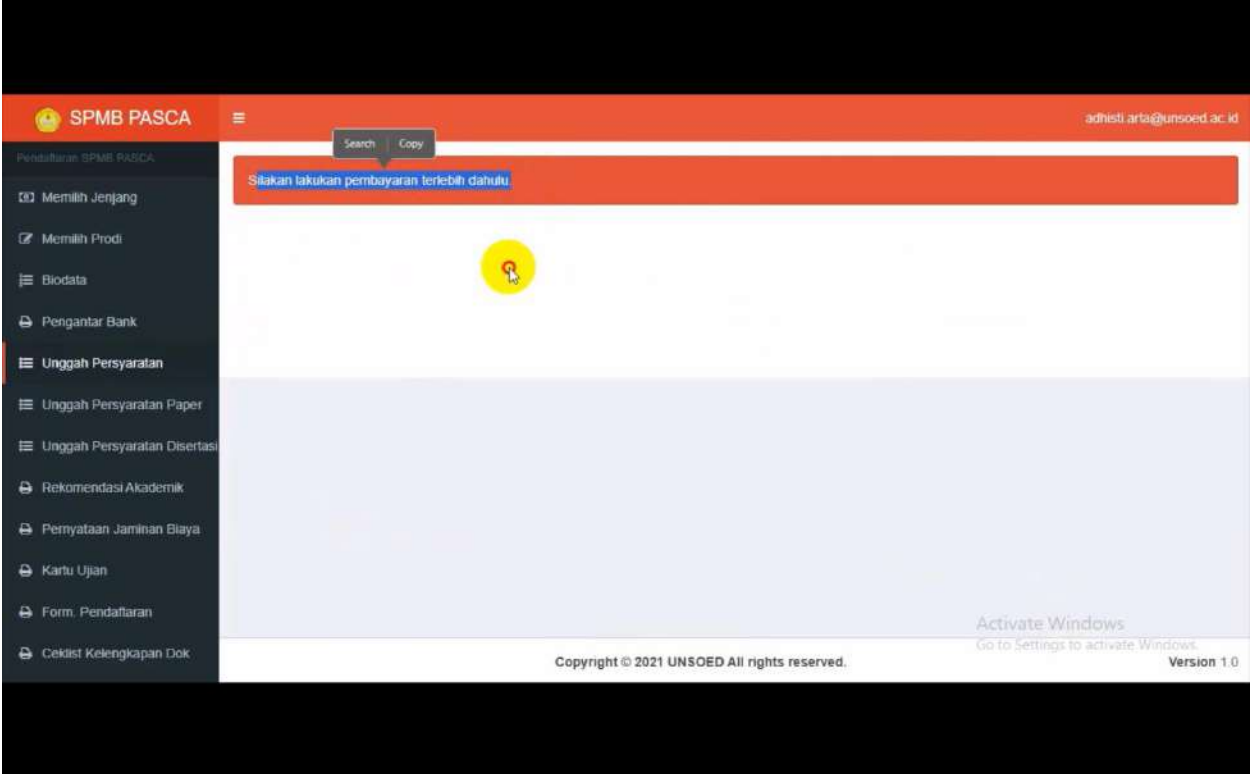

- Silahkan melakukan pembayaran, cara membayar bisa lihat di menu "Petunjuk Pembayaran" di halaman utama web spmb.pasca.unsoed.ac.id. (logout terlebih dahulu jika dalam kondisi login)
- Jika sudah membayar, silahkan melanjutkan pendaftaran online dengan klik "Login"

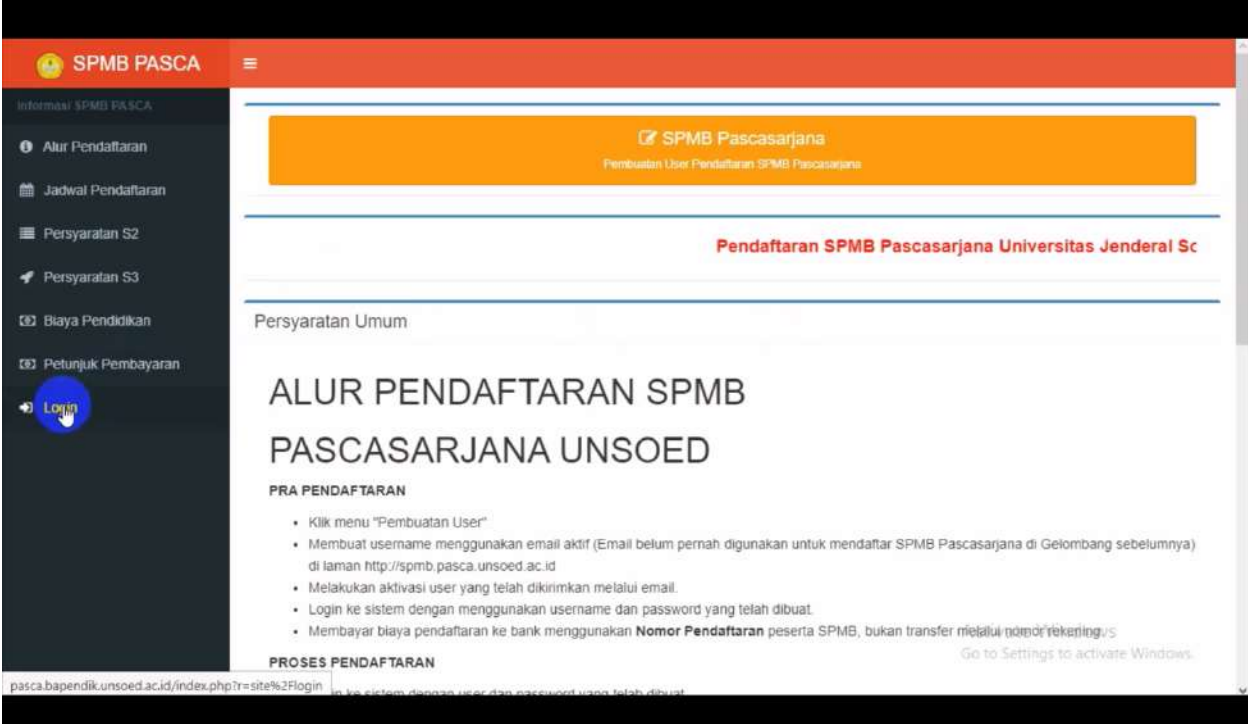

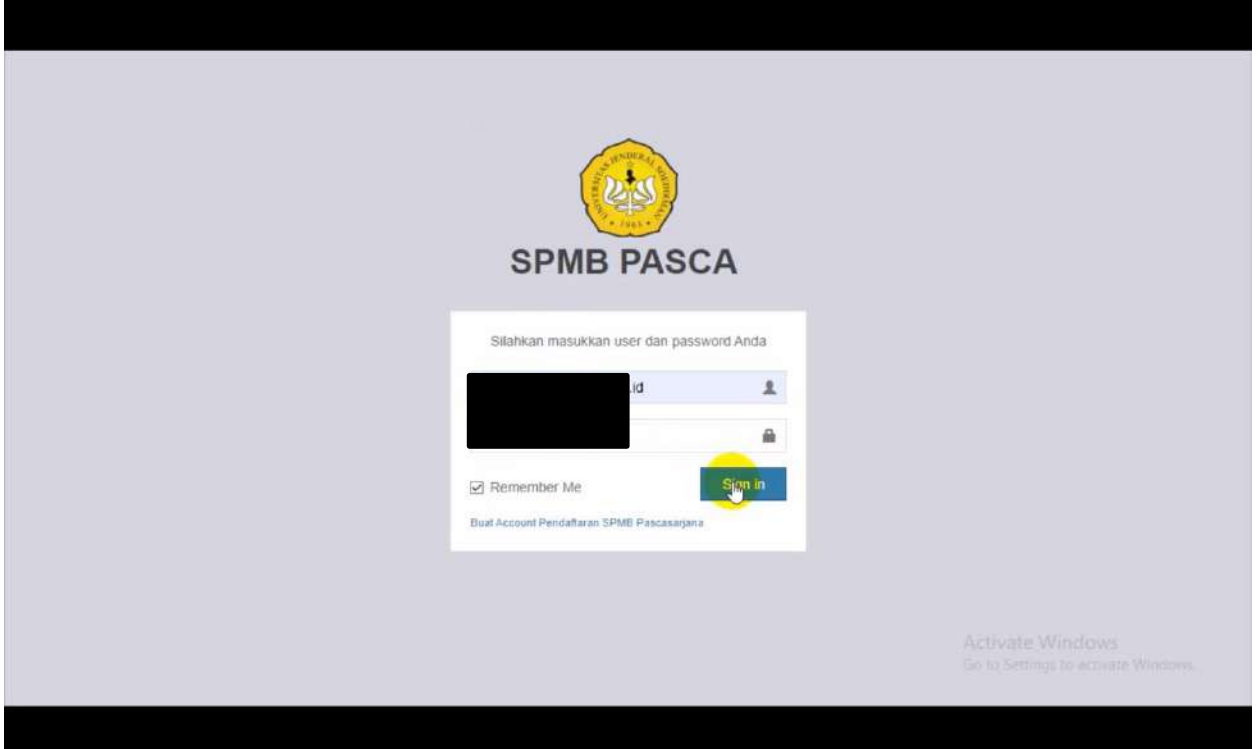

- Unggah persyaratan foto, ijazah, transkrip, sertifikat TPA, sertifikat TOEFL, kemudian unggah persyaratan paper & Unggah Persyaratan Disertasi (jika ada, wajib untuk S3 jalur riset, untuk S2 dan S3 Reguler bisa dikosongkan jika tidak ada). **Perhatikan ukuran file, jika file melebihi batas tidak bisa di upload dan muncul error.**

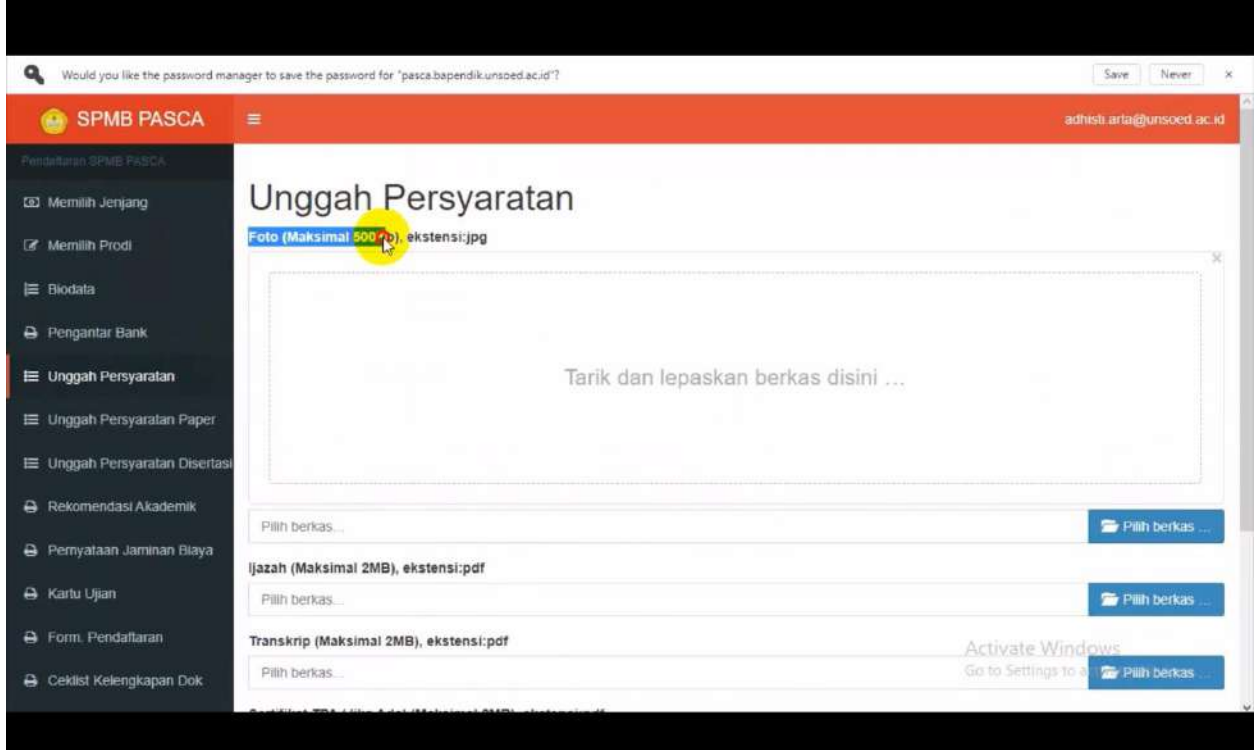

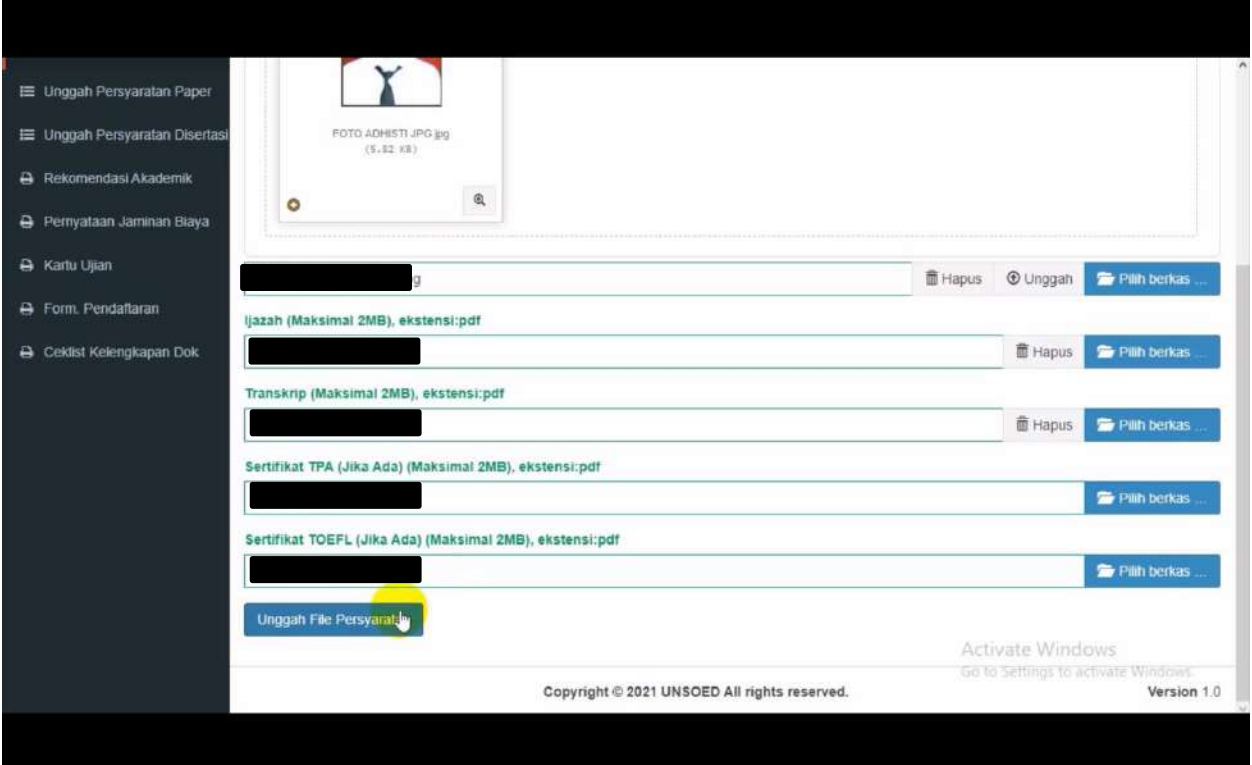

- Unduh dan **cetak rekomendasi akademik, pernyataan jaminan biaya, kartu ujian, form Pendaftaran, Ceklist Kelengkapan Dokumen**

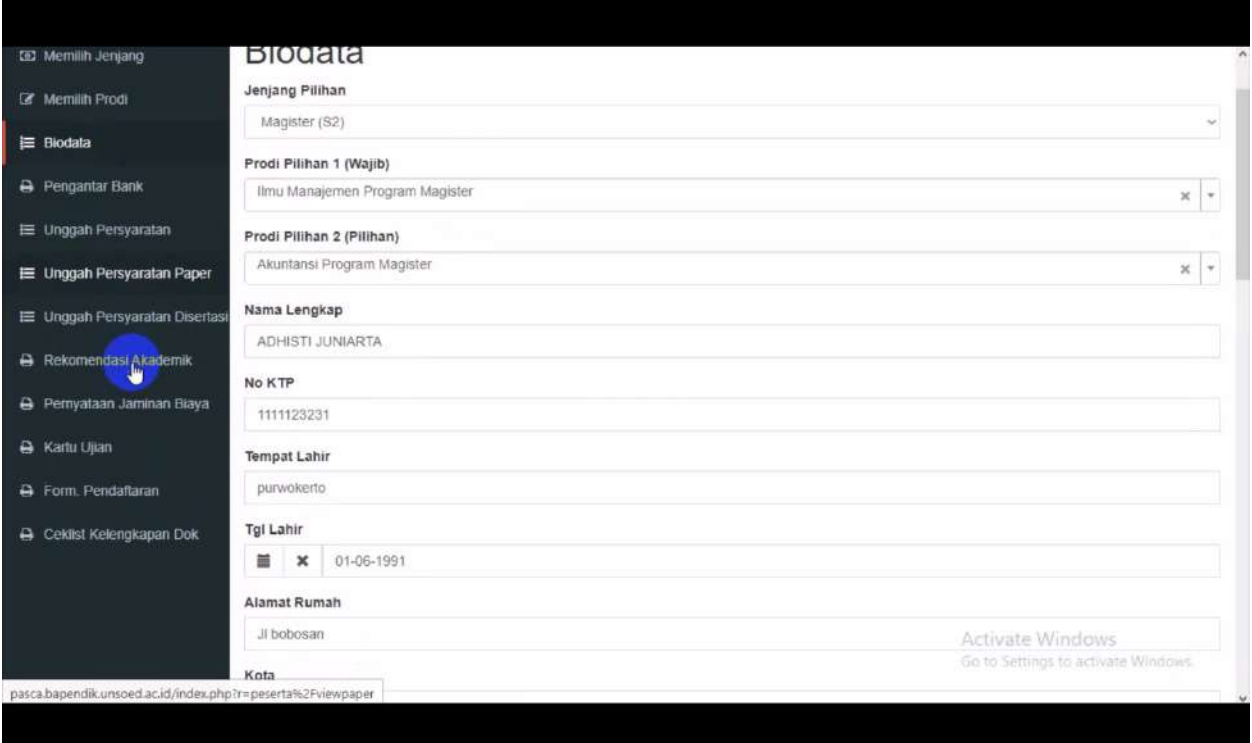

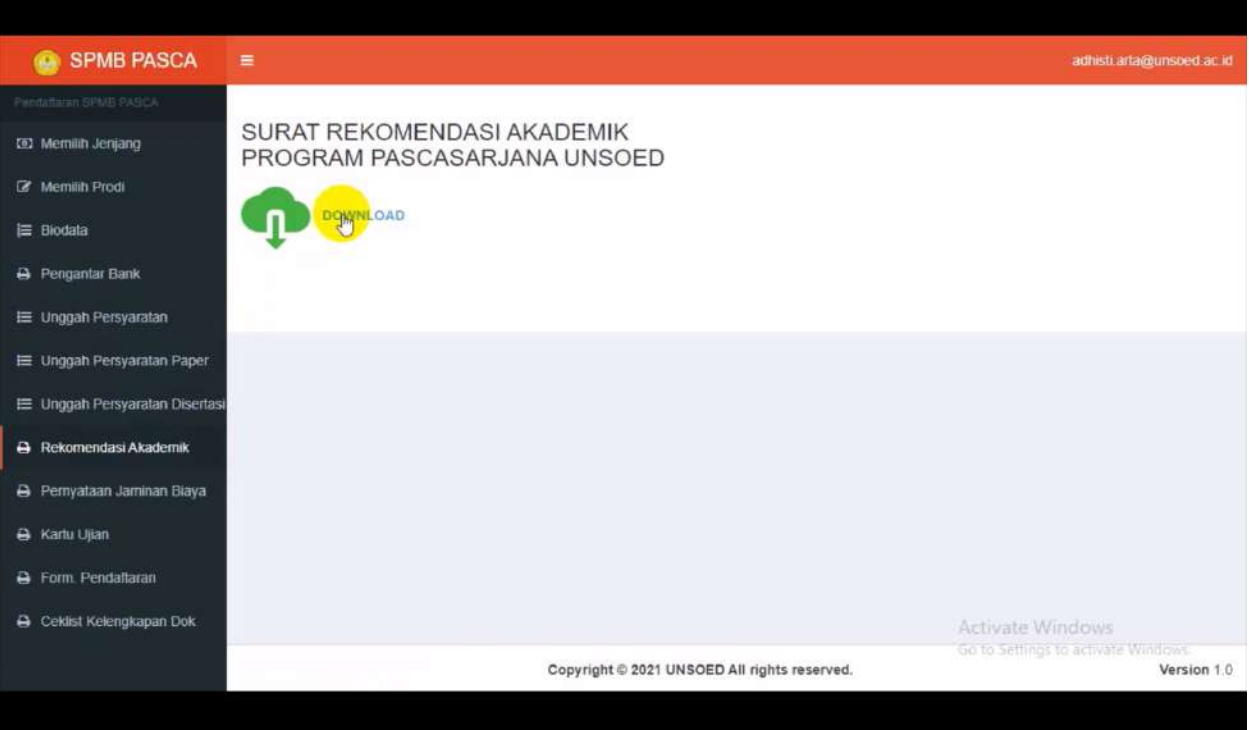

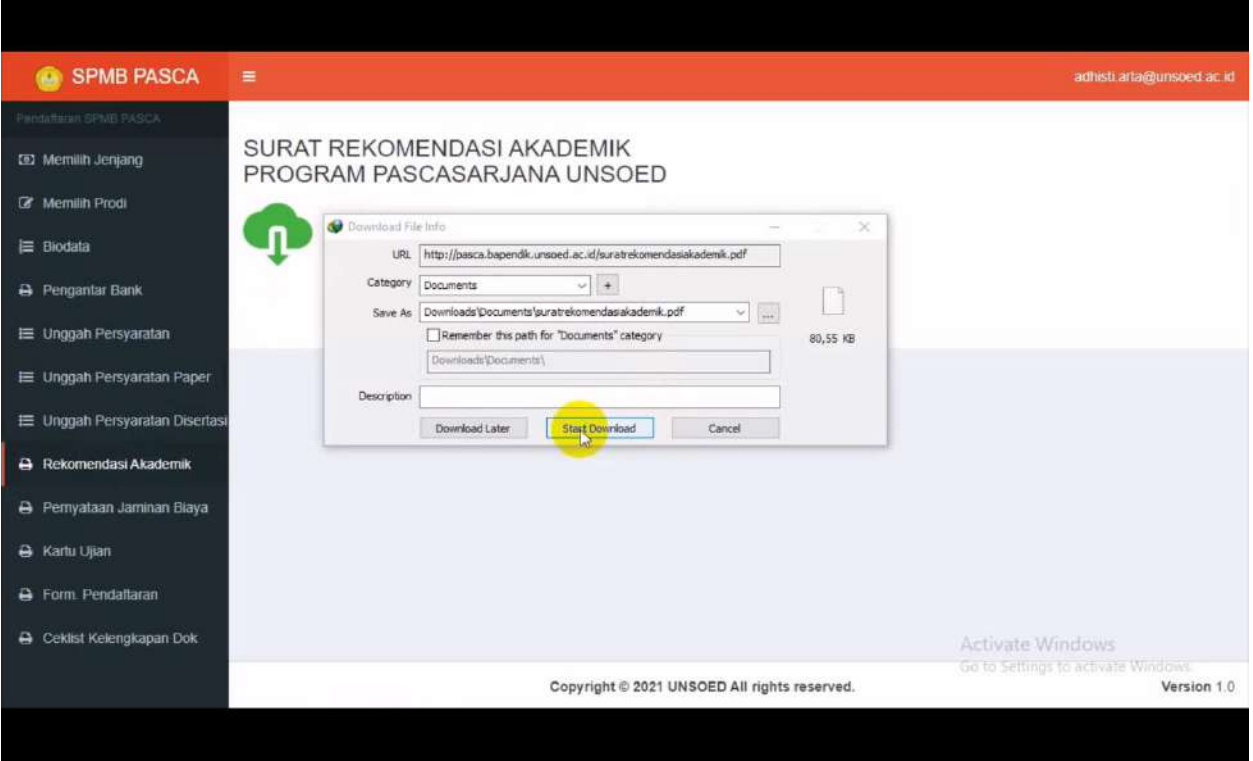

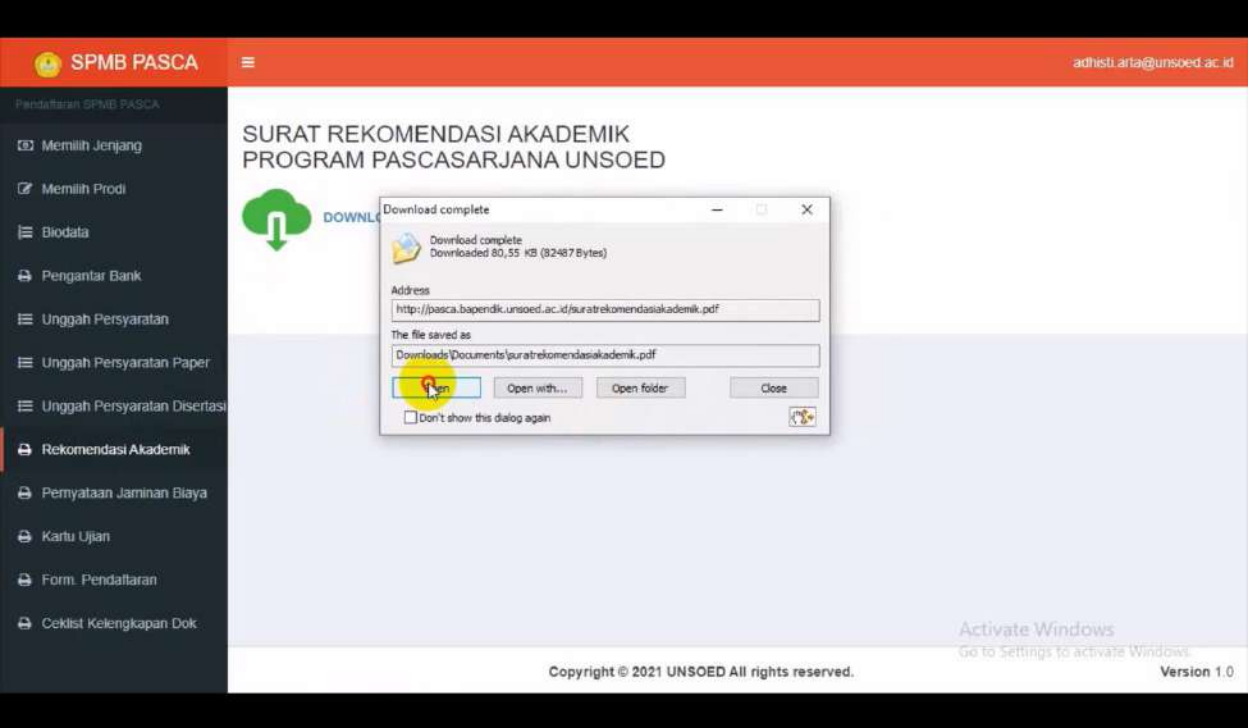

the contract of the contract of

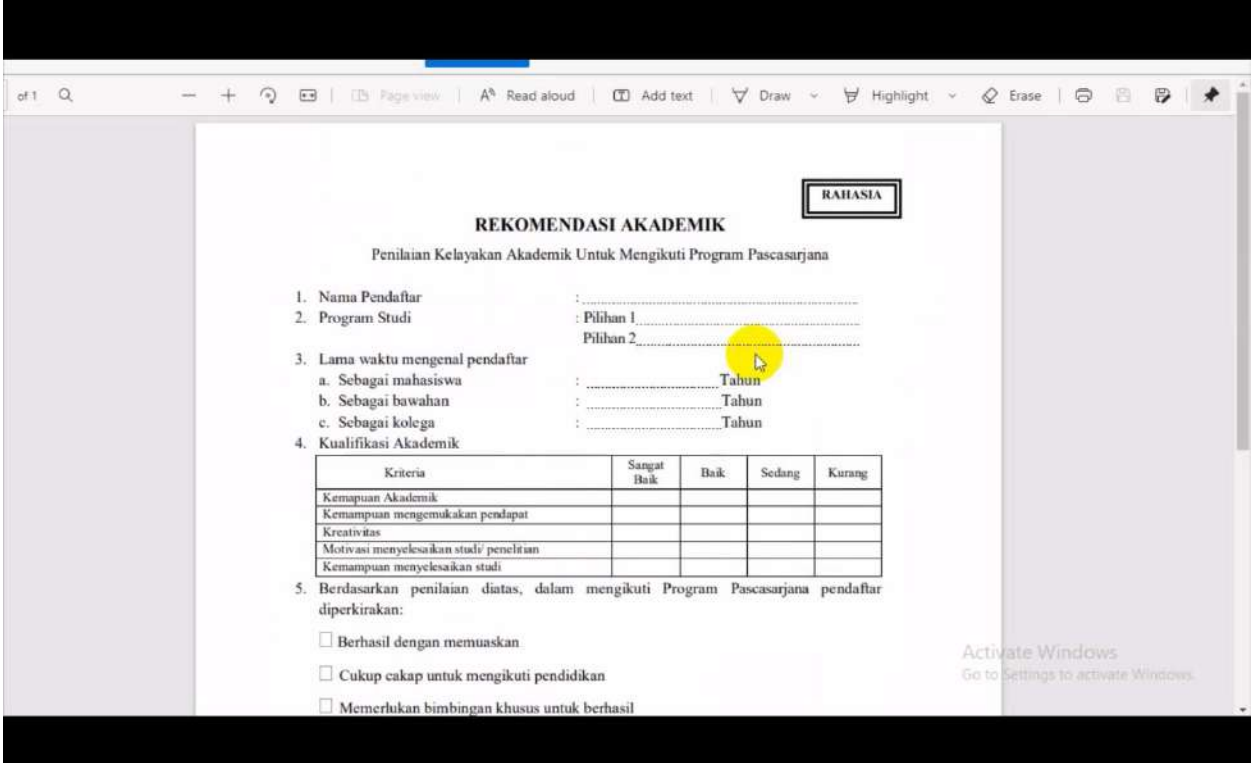

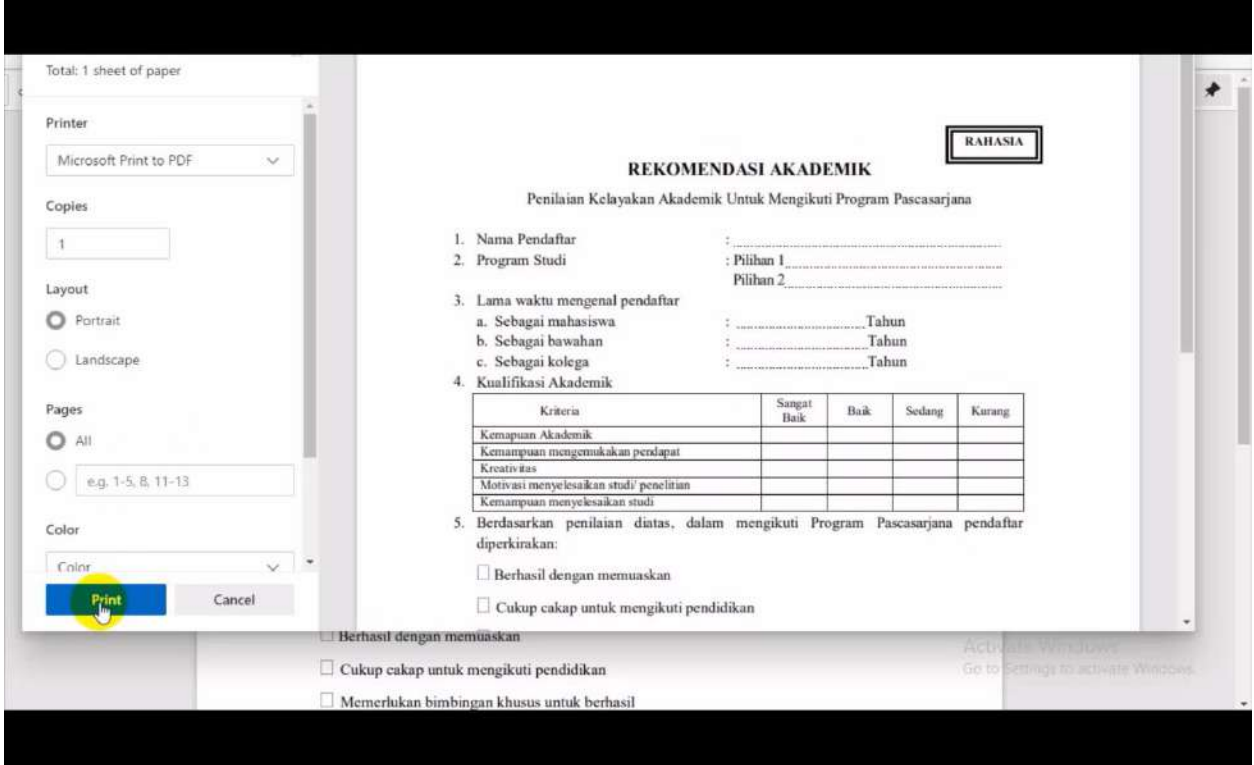

- Lakukan Finalisasi Data Peserta, **pastikan data yang diisi sudah benar, data yang sudah di finalisasi tidak bisa diubah.** 

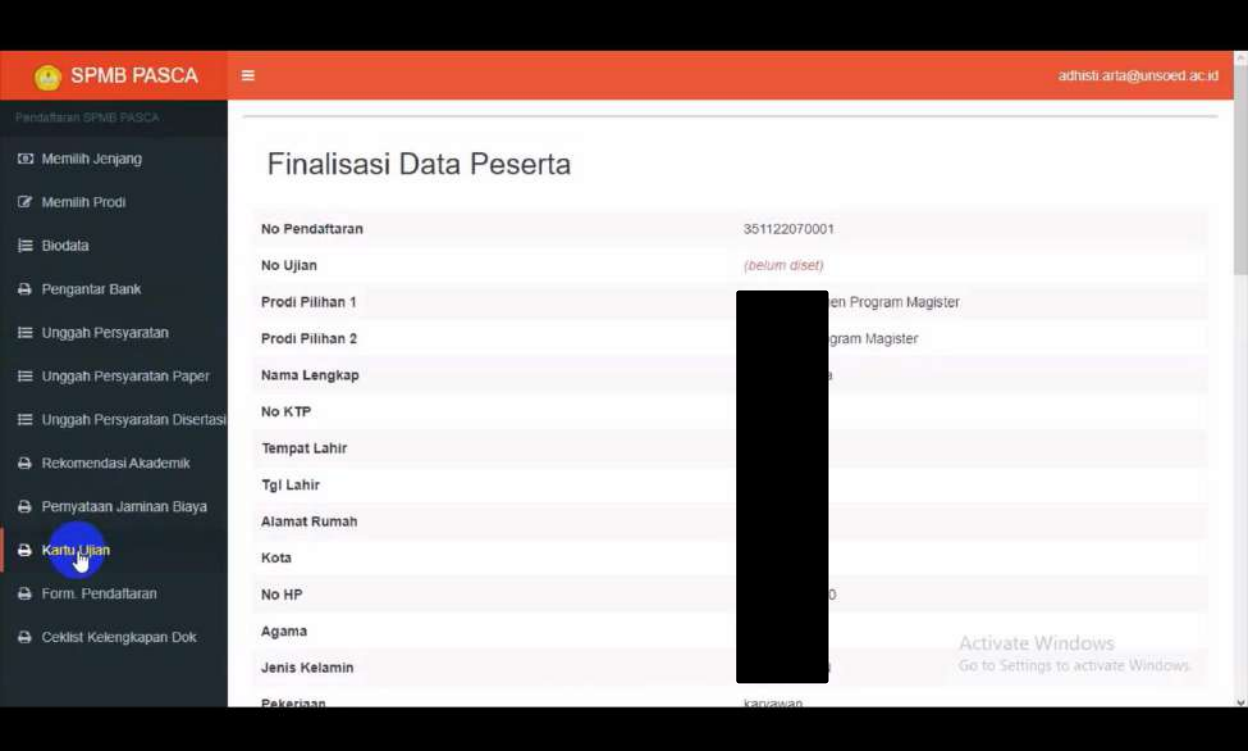

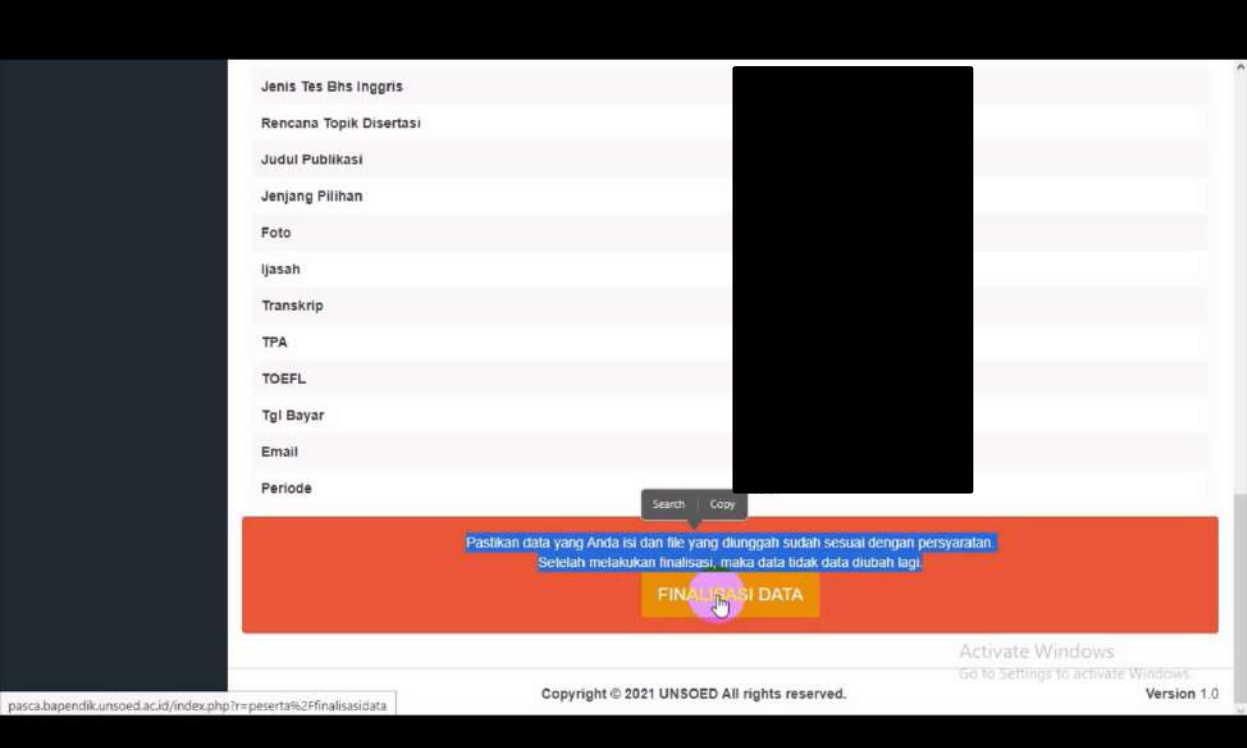

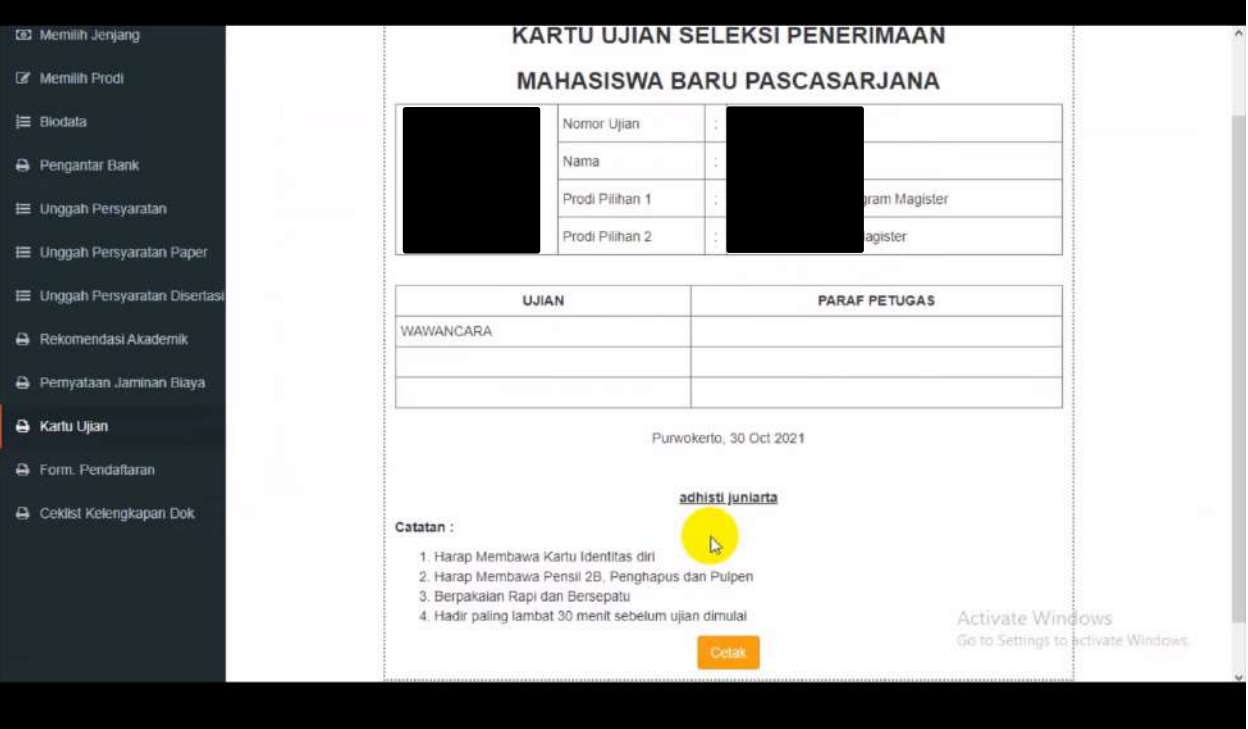

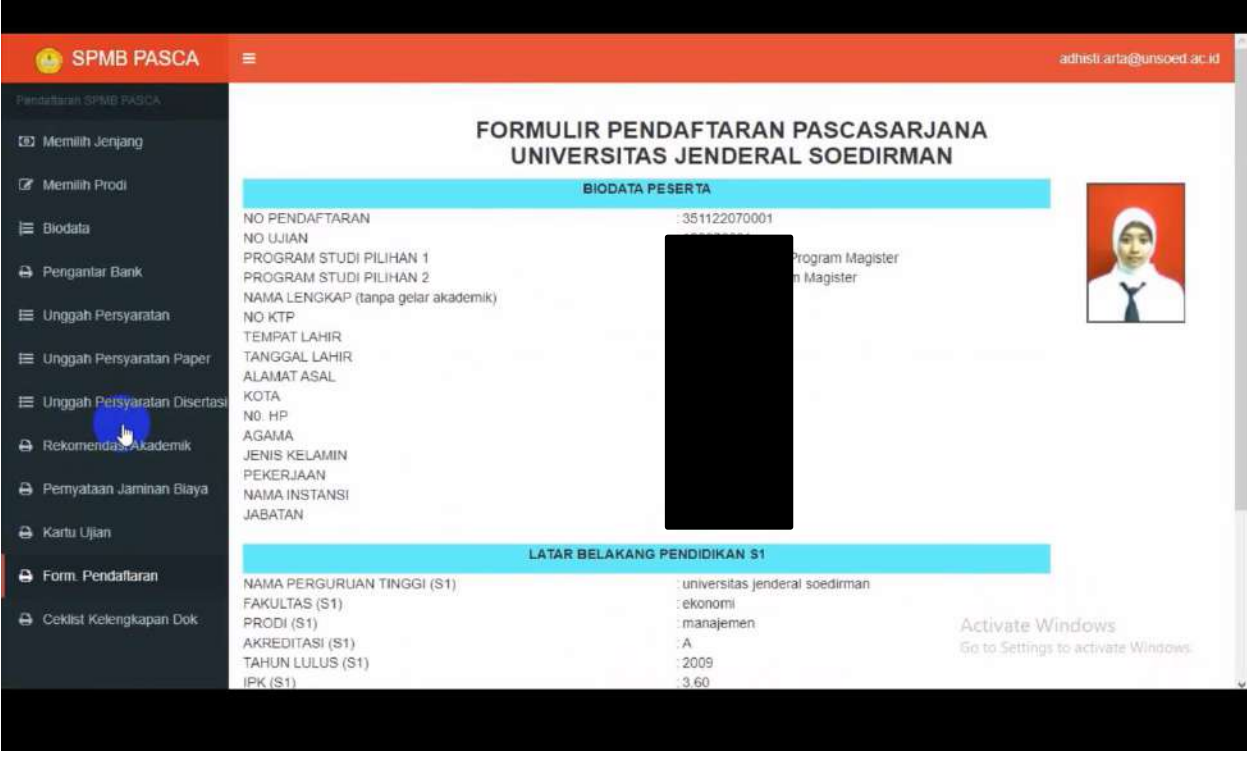

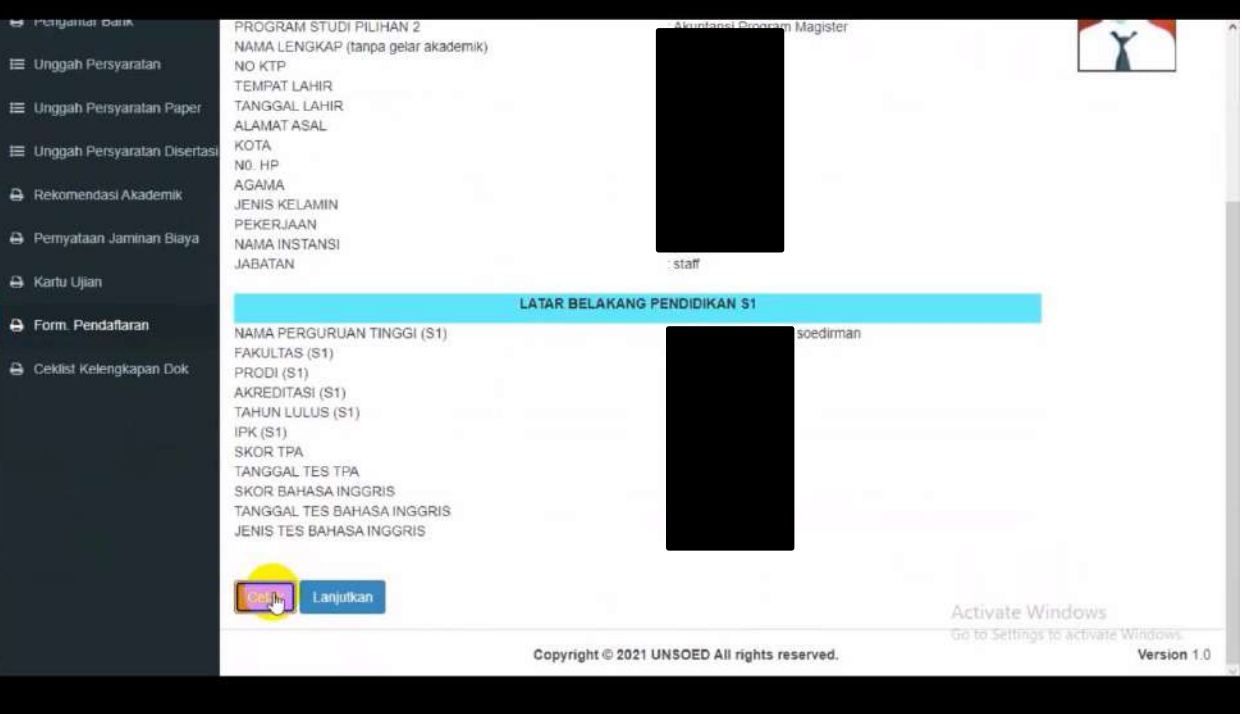

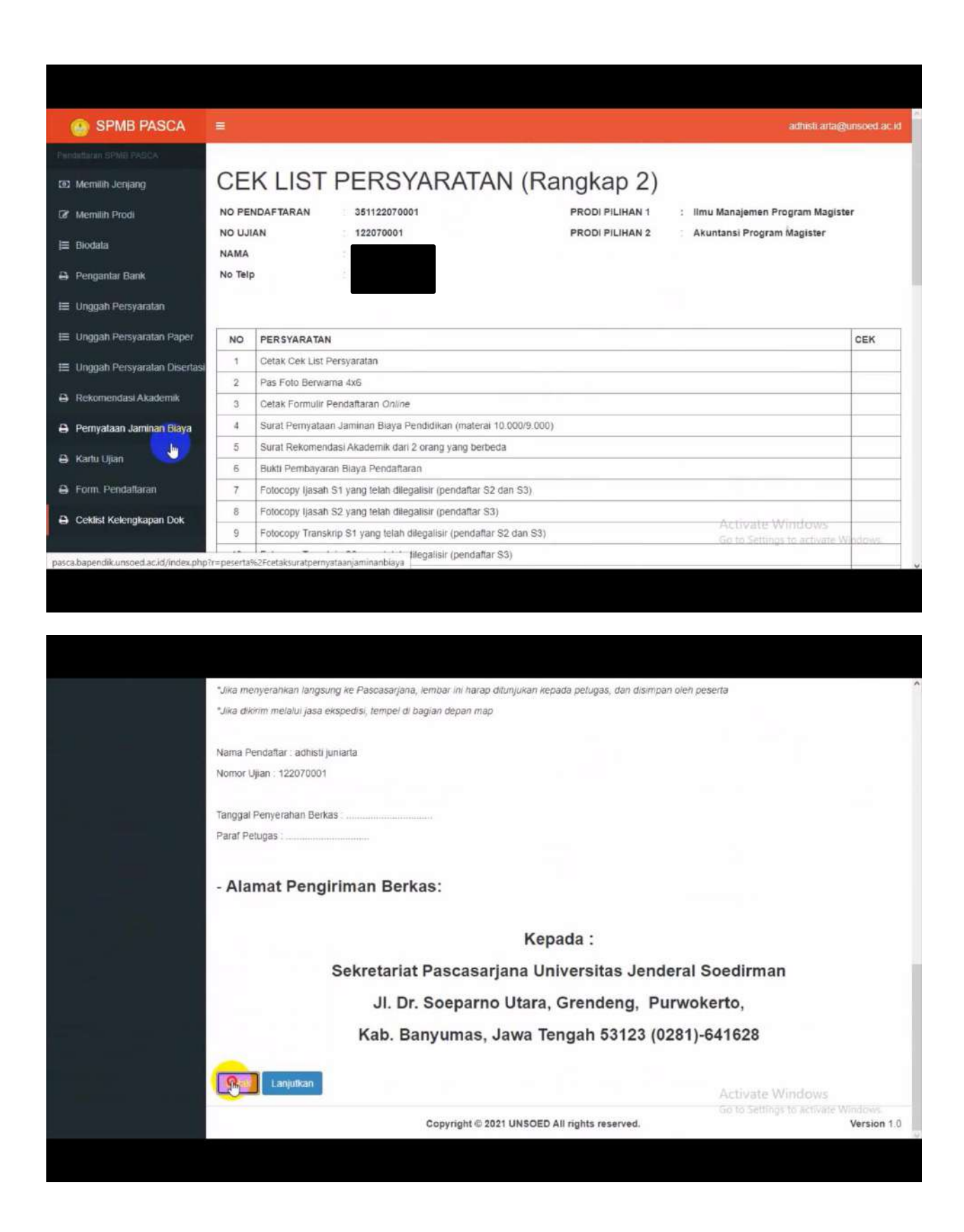

Semua hardcopy dikirim ke Sekretariat Pascasarjana sesuai jadwal yang sudah ditentukan.

Untuk cek berkas sudah diterima dan cek kekurangan berkas, silahkan login, kemudian masuk ke biodata, dibagian bawah ada kolom keterangan.

Jadwal tes wawancara hubungi admin program studi pilihan pertama.